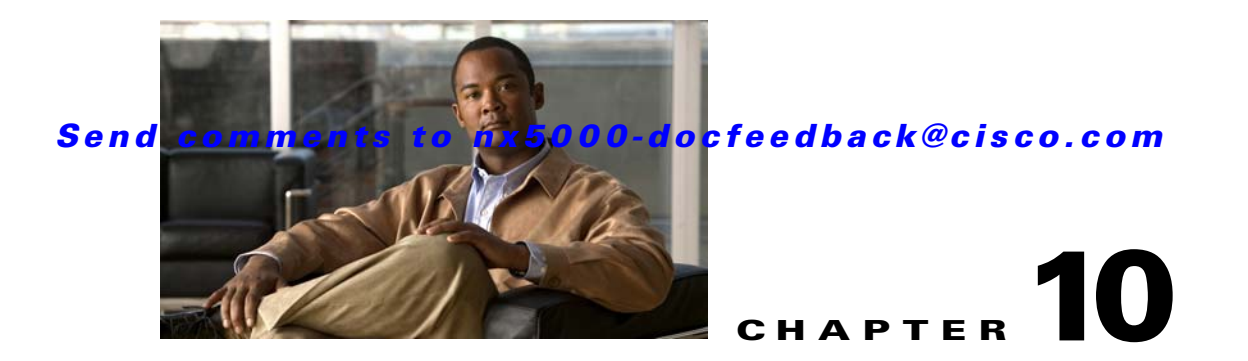

# <span id="page-0-3"></span>**Configuring Fibre Channel Interfaces**

This chapter describes interface configuration for Fibre Channel interfaces and virtual Fibre Channel interfaces. This chapter includes the following sections:

- **•** [Information About Fibre Channel Interfaces, page 10-1](#page-0-0)
- [Configuring Fibre Channel Interfaces, page 10-8](#page-7-0)
- **•** [Verifying Fibre Channel Interfaces, page 10-12](#page-11-0)
- **•** [Default Settings, page 10-14](#page-13-0)

# <span id="page-0-0"></span>**Information About Fibre Channel Interfaces**

This section describes Fibre Channel interfaces and virtual Fibre Channel interfaces. This section includes the following topics:

- **•** [Licensing Requirements, page 10-1](#page-0-1)
- **•** [Physical Fibre Channel Interfaces, page 10-1](#page-0-2)
- **•** [Virtual Fibre Channel Interfaces, page 10-2](#page-1-0)
- **•** [Interface Modes, page 10-2](#page-1-1)
- [Interface States, page 10-5](#page-4-0)
- **•** [Buffer-to-Buffer Credits, page 10-7](#page-6-0)

## <span id="page-0-1"></span>**Licensing Requirements**

On Cisco Nexus 5000 Series switches, Fibre Channel capability is included in the Storage Protocol Services License.

Ensure that you have the correct license installed (N5010SS or N5020SS) before using Fibre Channel interfaces and capabilities.

## <span id="page-0-2"></span>**Physical Fibre Channel Interfaces**

Cisco Nexus 5000 Series switches provide up to eight physical Fibre Channel uplinks. The Fibre Channel interfaces are supported on optional expansion modules. The Fibre Channel plus Ethernet expansion module contains four Fibre Channel interfaces.

Each Fibre Channel port can be used as a downlink (connected to a server) or as an uplink (connected to the data center SAN network). The Fibre Channel interfaces support the following modes: F, NP, E, TE, and SD.

## <span id="page-1-0"></span>**Virtual Fibre Channel Interfaces**

Fibre Channel over Ethernet (FCoE) encapsulation allows a physical Ethernet cable to simultaneously carry Fibre Channel and classic Ethernet (CE) traffic. In the Cisco Nexus 5000 Series switches, an FCoE-capable physical Ethernet interface can carry traffic for one logical CE interface and one logical Fibre Channel interface. The logical interfaces are configured in the Cisco Nexus 5000 Series switch as virtual interfaces. A virtual Fibre Channel interface represents the logical Fibre Channel interface.

A virtual Fibre Channel is configured as a subinterface of a virtual interface group (VIG).

Virtual Fibre Channel interfaces support only F mode, and offer a subset of the features that are supported on physical Fibre Channel interfaces.

The following capabilities are not supported for virtual Fibre Channel interfaces:

- **•** SAN port channels.
- **•** VSAN trunking. The virtual Fibre Channel is associated with one VSAN.
- **•** The SPAN destination cannot be a virtual Fibre Channel interface.
- **•** Buffer-to-buffer credits.
- **•** Exchange link parameters (ELP), or Fabric Shortest Path First (FSPF) protocol.
- Configuration of physical attributes (speed, rate, mode, transmitter information, MTU size).
- **•** Port tracking.

## <span id="page-1-1"></span>**Interface Modes**

Each physical Fibre Channel interface in a switch may operate in one of several port modes: E mode, TE mode, F mode, and SD mode (see [Figure 10-1](#page-2-0)). A physical Fibre Channel interface can be configured as an E port, an F port, or an SD port. Interfaces may also be configured in Auto mode; the port type is determined during interface initialization.

In NPV mode, Fibre Channel interfaces may operate in NP mode, F mode or SD mode. For additional information about NPV mode, see [Chapter 12, "Configuring N-Port Virtualization."](#page-0-3)

Virtual Fibre Channel interfaces can only be configured in F mode.

<span id="page-2-0"></span>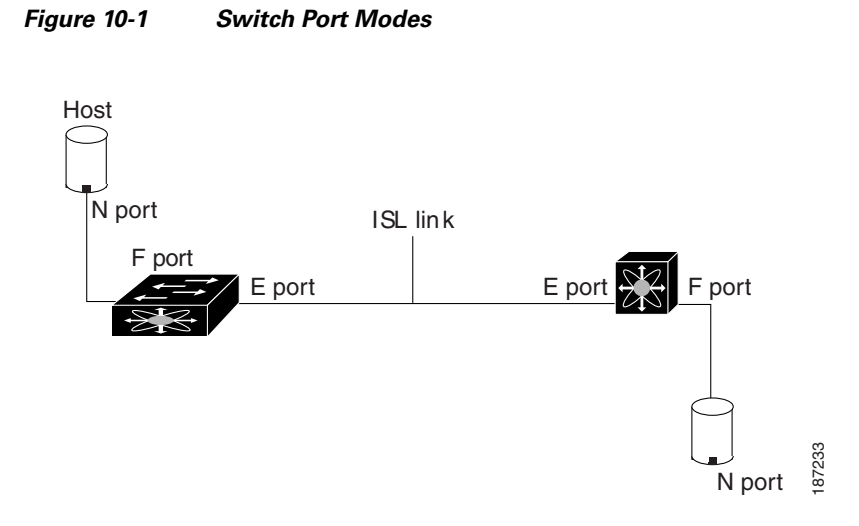

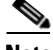

**Note** Interfaces are automatically assigned VSAN 1 by default. See Chapter 15, "Configuring and Managing VSANs."

Each interface has an associated administrative configuration and an operational status:

- The administrative configuration does not change unless you modify it. This configuration has various attributes that you can configure in administrative mode.
- The operational status represents the current status of a specified attribute such as the interface speed. This status cannot be changed and is read-only. Some values may not be valid when the interface is down (for example, the operational speed).

The following sections provide a brief description of each interface mode:

- **•** [E Port, page 10-3](#page-2-1)
- **•** [F Port, page 10-4](#page-3-0)
- **•** [NP Port, page 10-4](#page-3-1)
- **•** [TE Port, page 10-4](#page-3-2)
- **•** [SD Port, page 10-4](#page-3-3)
- **•** [Auto Mode, page 10-4](#page-3-4)

#### <span id="page-2-1"></span>**E Port**

In expansion port (E port) mode, an interface functions as a fabric expansion port. This port may be connected to another E port to create an Inter-Switch Link (ISL) between two switches. E ports carry frames between switches for configuration and fabric management. They serve as a conduit between switches for frames destined to remote N ports. E ports support class 3 and class F service.

An E port connected to another switch may also be configured to form a SAN port channel (see Chapter 14, "Configuring SAN Port Channels").

 $\mathbf{r}$ 

## <span id="page-3-4"></span><span id="page-3-3"></span><span id="page-3-2"></span><span id="page-3-1"></span><span id="page-3-0"></span>**F Port** In fabric port (F port) mode, an interface functions as a fabric port. This port may be connected to a peripheral device (host or disk) operating as an N port. An F port can be attached to only one N port. F ports support class 3 service. **NP Port** An NP port is a port on a device that is in NPV mode and connected to the core NPV switch through an F port. NP ports operate like N ports that function as proxies for multiple physical N ports. For more details about NP ports and NPV, see [Chapter 12, "Configuring N-Port Virtualization."](#page-0-3) **TE Port** In trunking E port (TE port) mode, an interface functions as a trunking expansion port. It may be connected to another TE port to create an extended ISL (EISL) between two switches. TE ports connect to another Cisco Nexus 5000 Series switch or a Cisco MDS 9000 Family switch. They expand the functionality of E ports to support the following: **•** VSAN trunking **•** Fibre Channel trace (fctrace) feature In TE port mode, all frames are transmitted in EISL frame format, which contains VSAN information. Interconnected switches use the VSAN ID to multiplex traffic from one or more VSANs across the same physical link. This feature is referred to as VSAN trunking in the Cisco Nexus 5000 Series (see Chapter 13, "Configuring VSAN Trunking"). TE ports support class 3 and class F service. **SD Port** In SPAN destination port (SD port) mode, an interface functions as a switched port analyzer (SPAN). The SPAN feature monitors network traffic that passes though a Fibre Channel interface. This monitoring is done using a standard Fibre Channel analyzer (or a similar switch probe) that is attached to an SD port. SD ports do not receive frames, instead they transmit a copy of the source traffic. The SPAN feature is nonintrusive and does not affect switching of network traffic for any SPAN source ports. **Auto Mode** Interfaces configured in auto mode can operate in one of the following modes: F port, E port, or TE port. The port mode is determined during interface initialization. For example, if the interface is connected to a node (host or disk), it operates in F port mode. If the interface is attached to a third-party switch, it operates in E port mode. If the interface is attached to another switch in the Cisco Nexus 5000 Series or Cisco MDS 9000 Family, it may become operational in TE port mode (see Chapter 13, "Configuring VSAN Trunking"). SD ports are not determined during initialization and are administratively configured.

**The College** 

#### *Send comments to nx5000-docfeedback@cisco.com*

## <span id="page-4-0"></span>**Interface States**

The interface state depends on the administrative configuration of the interface and the dynamic state of the physical link. The following sections describe the states and configuration that influence the state:

- **•** [Administrative States, page 10-5](#page-4-1)
- **•** [Operational States, page 10-5](#page-4-2)
- **•** [Reason Codes, page 10-5](#page-4-3)

#### <span id="page-4-4"></span><span id="page-4-1"></span>**Administrative States**

The administrative state refers to the administrative configuration of the interface. [Table 10-1](#page-4-4) describes the administrative states.

*Table 10-1 Administrative States*

| <b>Administrative State</b> | Description                                                                                                    |
|-----------------------------|----------------------------------------------------------------------------------------------------|
| Up                          | Interface is enabled.                                                                                                    |
| Down                        | Interface is disabled. If you administratively disable an interface by shutting<br>down that interface, the physical link layer state change is ignored. |

## <span id="page-4-5"></span><span id="page-4-2"></span>**Operational States**

The operational state indicates the current operational state of the interface. [Table 10-2](#page-4-5) describes the operational states.

#### *Table 10-2 Operational States*

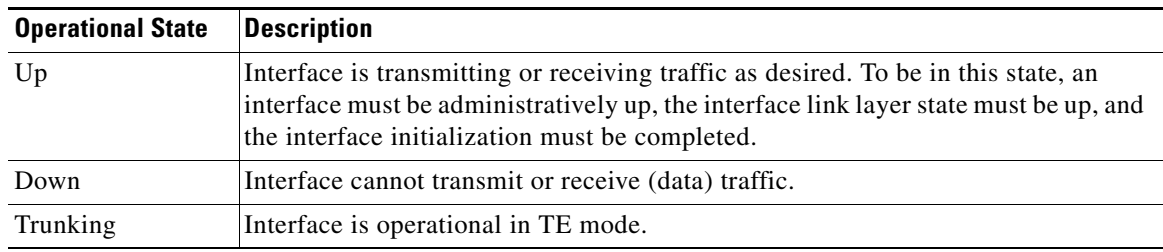

## <span id="page-4-6"></span><span id="page-4-3"></span>**Reason Codes**

Reason codes are dependent on the operational state of the interface. [Table 10-3](#page-4-6) describes the reason codes for operational states.

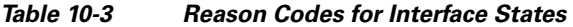

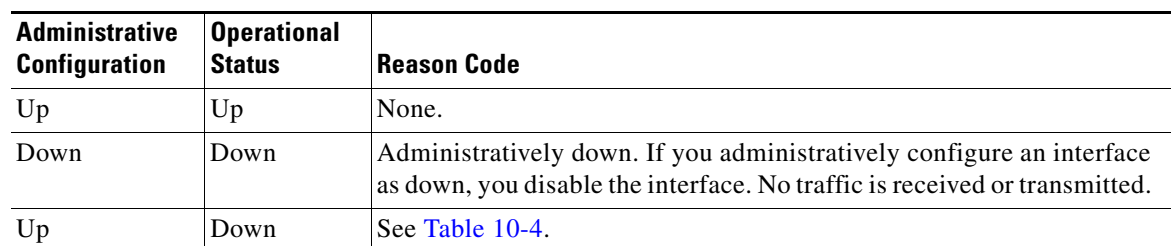

<span id="page-5-0"></span>Note Only some of the reason codes are listed in [Table 10-4.](#page-5-0)

If the administrative state is up and the operational state is down, the reason code differs based on the nonoperational reason code. [Table 10-4](#page-5-0) describes the reason codes for nonoperational states.

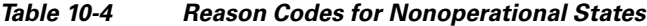

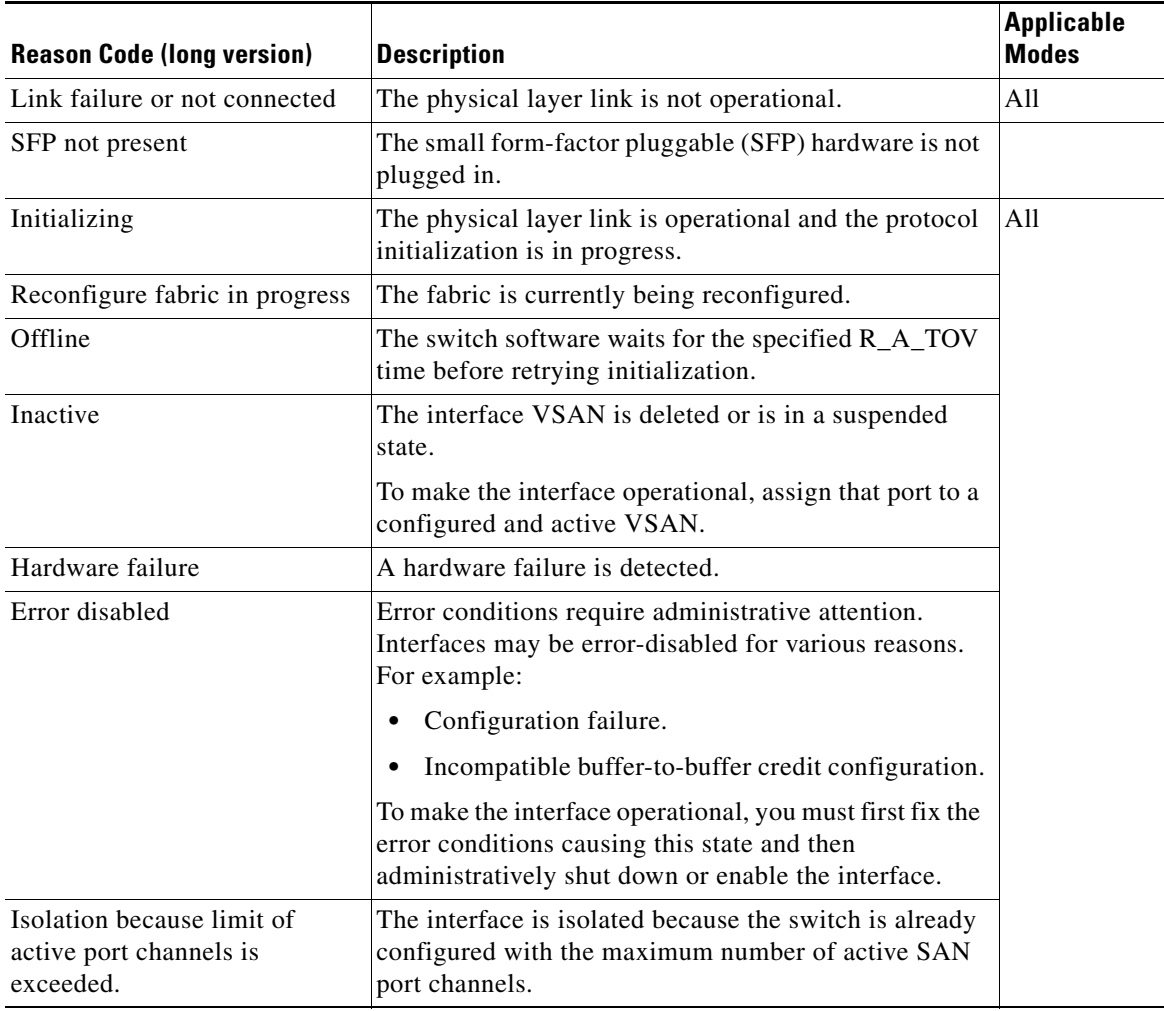

 $\mathbf I$ 

#### *Send comments to nx5000-docfeedback@cisco.com*

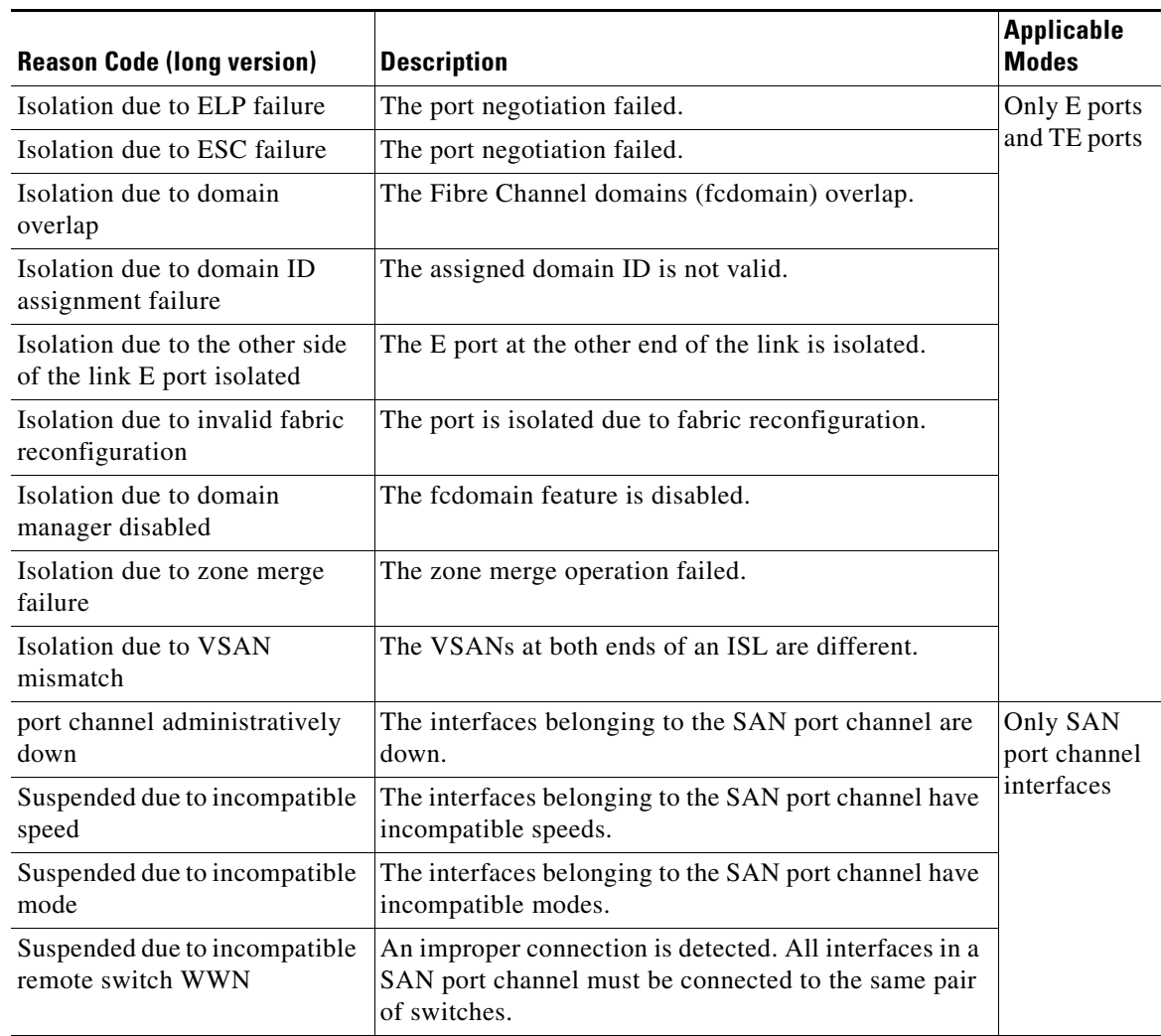

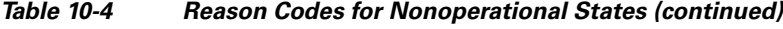

## <span id="page-6-0"></span>**Buffer-to-Buffer Credits**

Buffer-to-buffer credits (BB\_credits) are a flow-control mechanism to ensure that Fibre Channel interfaces do not drop frames. BB\_credits are negotiated on a per-hop basis.

In Cisco Nexus 5000 Series switches, the BB\_credit mechanism is used on Fibre Channel interfaces but not on virtual Fibre Channel interfaces. Virtual Fibre Channel interfaces provide flow control based on capabilities of the underlying physical Ethernet interface.

The receive BB\_credit value (fcrxbbcredit) may be configured for each Fibre Channel interface. In most cases, you do not need to modify the default configuration.

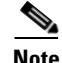

**Note** The receive BB\_credit values depend on the port mode, as follows:

**•** For physical Fibre Channel interfaces, the default value is 16 for F mode and E mode interfaces. This value can be changed as required. The maximum value is 64.

**•** For virtual Fibre Channel interfaces, BB\_credits are not used.

# <span id="page-7-0"></span>**Configuring Fibre Channel Interfaces**

This section describes how to configure Fibre Channel interfaces, and includes the following topics:

- **•** [Configuring a Fibre Channel Interface, page 10-8](#page-7-1)
- **•** [Setting the Interface Administrative State, page 10-9](#page-8-0)
- **•** [Configuring Interface Modes, page 10-9](#page-8-1)
- **•** [Configuring the Interface Description, page 10-9](#page-8-2)
- **•** [Configuring Administrative Speeds, page 10-10](#page-9-0)
- **•** [Configuring SD Port Frame Encapsulation, page 10-10](#page-9-1)
- **•** [Configuring Receive Data Field Size, page 10-11](#page-10-0)
- **•** [Understanding Bit Error Thresholds, page 10-11](#page-10-1)
- **•** [Configuring Buffer-to-Buffer Credits, page 10-12](#page-11-1)

## <span id="page-7-1"></span>**Configuring a Fibre Channel Interface**

You can configure native Fibre Channel interfaces using Fabric Manager by expanding **Switches > Interfaces > FC Physical** from the Physical Attributes pane.

[Figure 10-2](#page-7-2) shows an example of the Information pane for Fibre Channel Interfaces.

<span id="page-7-2"></span>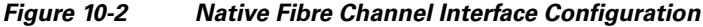

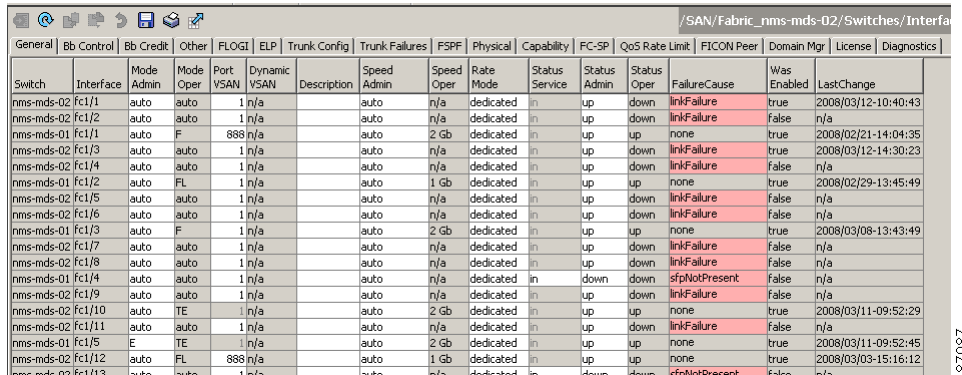

You can configure virtual Fibre Channel interfaces using Fabric Manager by expanding **Switches** > **Interfaces** > **Ethernet > FCoE** > **Virtual FC Interfaces** from the Physical Attributes pane.

[Figure 10-3](#page-8-3) shows an example of the Information pane for virtual Fibre Channel Interfaces.

<span id="page-8-3"></span>*Figure 10-3 Virtual Fibre Channel Interface Configuration*

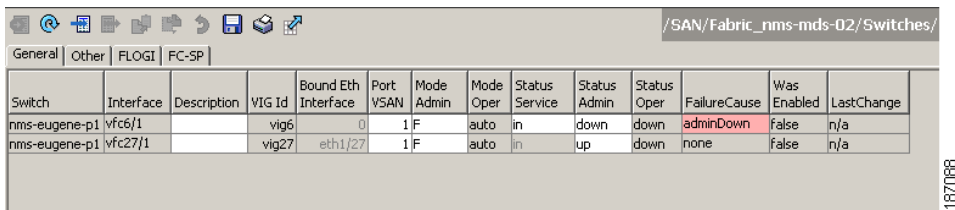

## <span id="page-8-0"></span>**Setting the Interface Administrative State**

To disable or enable an interface using Fabric Manager, perform this task:

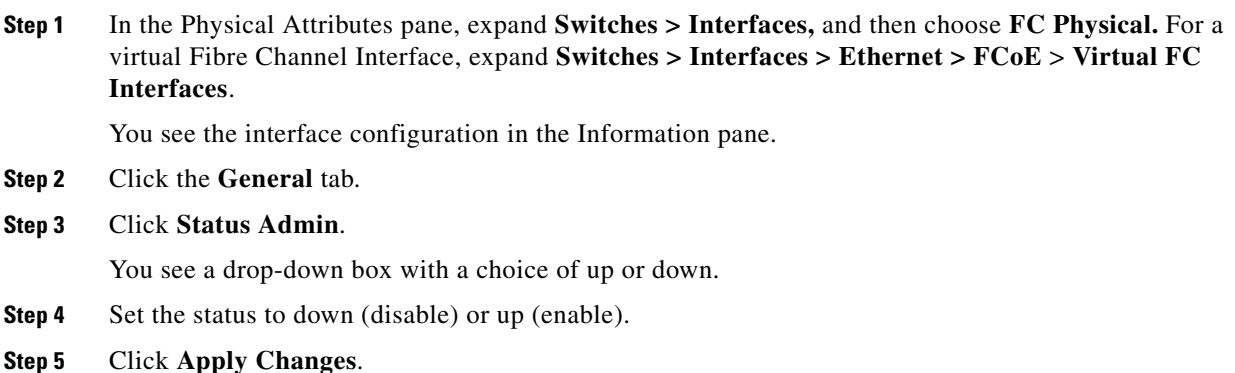

# <span id="page-8-1"></span>**Configuring Interface Modes**

To configure the interface mode using Fabric Manager, perform this task:

**Step 1** In the Physical Attributes pane, expand **Switches > Interfaces,** and then choose **FC Physical.** For a virtual Fibre Channel Interface, expand **Switches > Interfaces > Ethernet > FCoE** > **Virtual FC Interfaces**.

You see the interface configuration in the Information pane.

- **Step 2** Click the **General** tab.
- **Step 3** Click **Mode Admin**. Choose the desired mode from the pull-down list.
- **Step 4** Click **Apply Changes** icon.

## <span id="page-8-2"></span>**Configuring the Interface Description**

Interface descriptions should help you identify the traffic or use for that interface. The interface description can be any alphanumeric string.

To configure the interface using Fabric Manager, perform this task:

**Step 1** In the Physical Attributes pane, expand **Switches > Interfaces,** and then choose **FC Physical.** For a virtual Fibre Channel Interface, expand **Switches > Interfaces > Ethernet > FCoE** > **Virtual FC Interfaces**.

You see the interface configuration in the Information pane.

- **Step 2** Click the **General** tab.
- **Step 3** Click **Description**. Enter the desired text.
- **Step 4** (Optional) Set additional configuration parameters using the other tabs.
- **Step 5** Click **Apply Changes** icon.

## <span id="page-9-0"></span>**Configuring Administrative Speeds**

Administrative speed can be configured on a physical Fibre Channel interface (but not on a virtual Fibre Channel interface). By default, the administrative speed for an interface is automatically calculated by the switch.

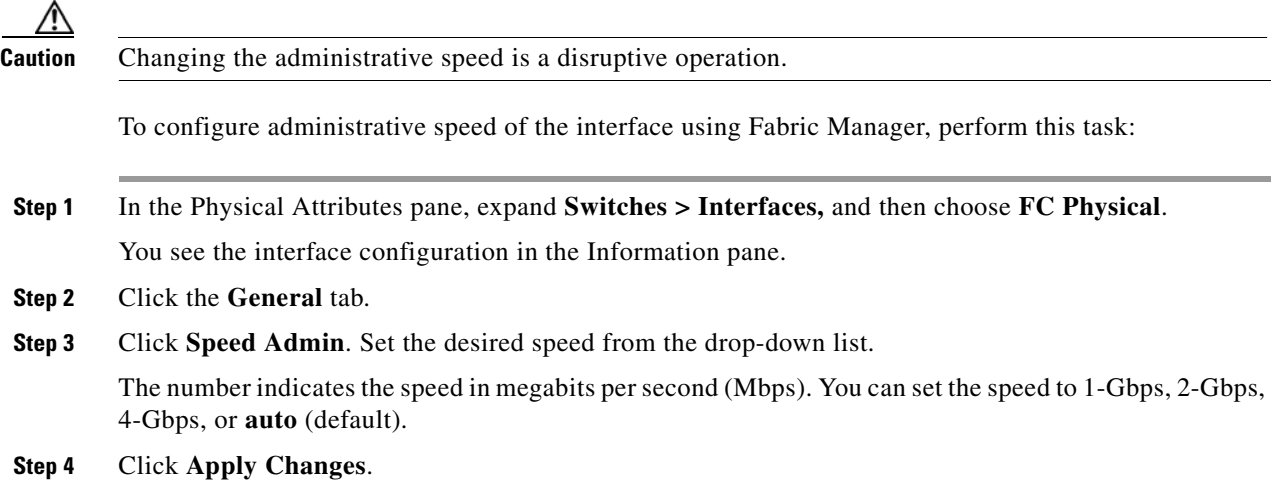

#### **Autosensing**

Autosensing speed is enabled on all 4-Gbps interfaces by default. This configuration enables the interfaces to operate at speeds of 1 Gbps, 2 Gbps, or 4 Gbps on the 4-Gbps ports. When autosensing is enabled for an interface operating in dedicated rate mode, 4-Gbps of bandwidth is reserved, even if the port negotiates at an operating speed of 1-Gbps or 2-Gbps.

## <span id="page-9-1"></span>**Configuring SD Port Frame Encapsulation**

You can set the frame format to EISL for all frames transmitted by the interface in SD port mode. If you set the frame encapsulation to EISL, all outgoing frames are transmitted in the EISL frame format for all SPAN sources.

See the *Cisco Cisco Nexus 5000 Series Family CLI Configuration Guide* to configure frame encapsulation on an interface.

## <span id="page-10-0"></span>**Configuring Receive Data Field Size**

You can configure the receive data field size for native Fibre Channel interfaces (but not for virtual Fibre Channel interfaces). If the default data field size is 2112 bytes, the frame length will be 2148 bytes.

To configure the receive data field size using Fabric Manager, perform this task:

- **Step 1** In the Physical Attributes pane, expand **Switches > Interfaces,** and then choose **FC Physical**. You see the interface configuration in the Information pane.
- **Step 2** Click the **Other** tab and set the RxDataFieldSize field (see [Figure 10-4\)](#page-10-2).

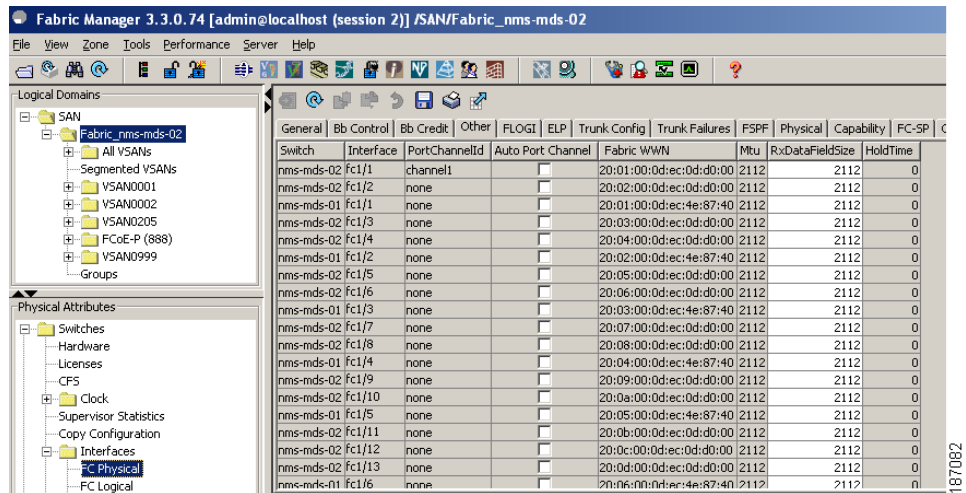

#### <span id="page-10-2"></span>*Figure 10-4 Changing Rx Data Size*

**Step 3** Click **Apply Changes**.

## <span id="page-10-1"></span>**Understanding Bit Error Thresholds**

The bit error rate threshold is used by the switch to detect an increased error rate before performance degradation seriously affects traffic.

The bit errors can occur for the following reasons:

- **•** Faulty or bad cable.
- **•** Faulty or bad GBIC or SFP.
- **•** GBIC or SFP is specified to operate at 1 Gbps but is used at 2 Gbps.
- **•** GBIC or SFP is specified to operate at 2 Gbps but is used at 4 Gbps.
- **•** Short haul cable is used for long haul or long haul cable is used for short haul.

- **•** Momentary synchronization loss.
- **•** Loose cable connection at one or both ends.
- **•** Improper GBIC or SFP connection at one or both ends.

A bit error rate threshold is detected when 15 error bursts occur in a 5-minute period. By default, the switch disables the interface when the threshold is reached. You can reenable the interface.

You can configure the switch to not disable an interface when the threshold is crossed.

See the *Cisco Cisco Nexus 5000 Series CLI Configuration Guide* to disable the bit error threshold for an interface.

**Note** The switch generates a syslog message when bit error threshold events are detected, even if the interface is configured not to be disabled by bit-error threshold events.

## <span id="page-11-1"></span>**Configuring Buffer-to-Buffer Credits**

The BB\_credit scheme is not used for virtual Fibre Channel interfaces. To configure BB\_credits for a native Fibre Channel interface using Fabric Manager, perform this task:

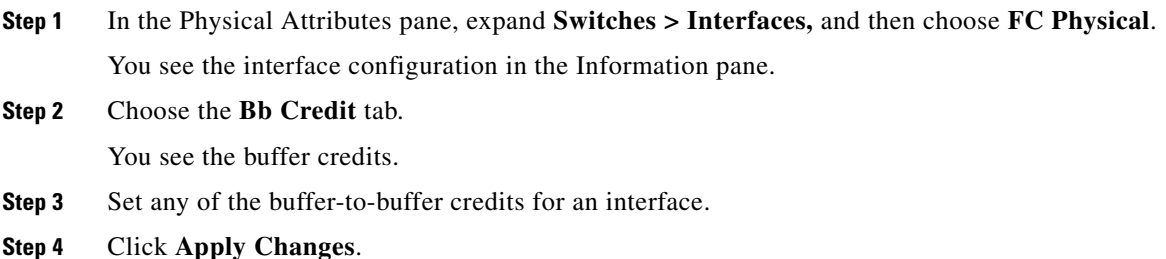

# <span id="page-11-0"></span>**Verifying Fibre Channel Interfaces**

The following topics describe the commands for displaying Fibre Channel interfaces:

- **•** [Verifying SFP Transmitter Types, page 10-13](#page-12-0)
- **•** [Obtaining Interface Statistics, page 10-13](#page-12-1)

┓

## <span id="page-12-0"></span>**Verifying SFP Transmitter Types**

The SPF transmitter type can be displayed for a physical Fibre Channel interface (but not for a virtual Fibre Channel).

The small form-factor pluggable (SFP) hardware transmitters are identified by their acronyms when displayed.

To display the SFP types for an interface using Fabric Manager, perform this task:

**Step 1** In the Physical Attributes pane, expand **Switches > Interfaces,** and then choose **FC Physical**. You see the interface configuration in the Information pane.

**Step 2** Click the **Physical** tab to see the transmitter type for the selected interface.

## <span id="page-12-1"></span>**Obtaining Interface Statistics**

You can use Fabric Manager or Device Manager to collect interface statistics on any switch. These statistics are collected at intervals that you can set.

**Note** In Fabric Manager, you can collect interface statistics by expanding **Switches > ISLs** and selecting **Statistics** from the Physical Attributes pane.

To obtain and display interface counters using Device Manager, perform this task:

**Step 1** Right-click an interface and choose **Monitor** in the Interface menu and choose **Ethernet Enabled** or **FC Enabled**.

You see the Interface Monitor dialog box.

- **Step 2** Set both the number of seconds at which you want to poll the interface statistics and how you want the data represented in the Interval drop-down menus. For example, click **10s** and **LastValue/sec**.
- **Step 3** Click any tab shown in [Figure 10-5](#page-12-2) to view those related statistics.

#### <span id="page-12-2"></span>*Figure 10-5 Device Manager FC Interface Monitor Dialog Box*

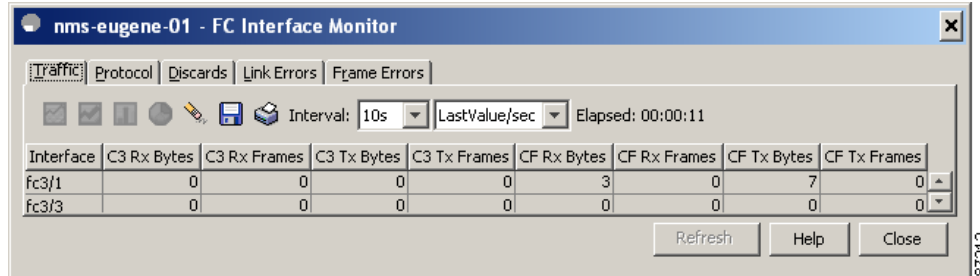

- **Step 4** (Optional) Click the **Pencil** icon to reset the cumulative counters.
- **Step 5** (Optional) Click the **Save** icon to save the gathered statistics to a file or click the **Print** icon to print the statistics.

 $\mathbf{r}$ 

**Step 6** Click **Close** when you are finished gathering and displaying statistics.

# <span id="page-13-0"></span>**Default Settings**

Table 10-5 lists the default settings for native Fibre Channel interface parameters.

*Table 10-5 Default Fibre Channel Interface Parameters*

| <b>Parameters</b>    | <b>Default</b>                                 |
|----------------------|------------------------------------------------|
| Interface mode       | Auto                                           |
| Interface speed      | Auto                                           |
| Administrative state | Shutdown (unless changed during initial setup) |
| Trunk mode           | On (unless changed during initial setup)       |
| Trunk-allowed VSANs  | 1 to 4093                                      |
| Interface VSAN       | Default VSAN (1)                               |
| Beacon mode          | Off (disabled)                                 |
| EISL encapsulation   | Disabled                                       |
| Data field size      | 2112 bytes                                     |

Table 10-5 lists the default settings for virtual Fibre Channel interface parameters.

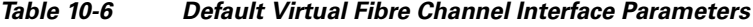

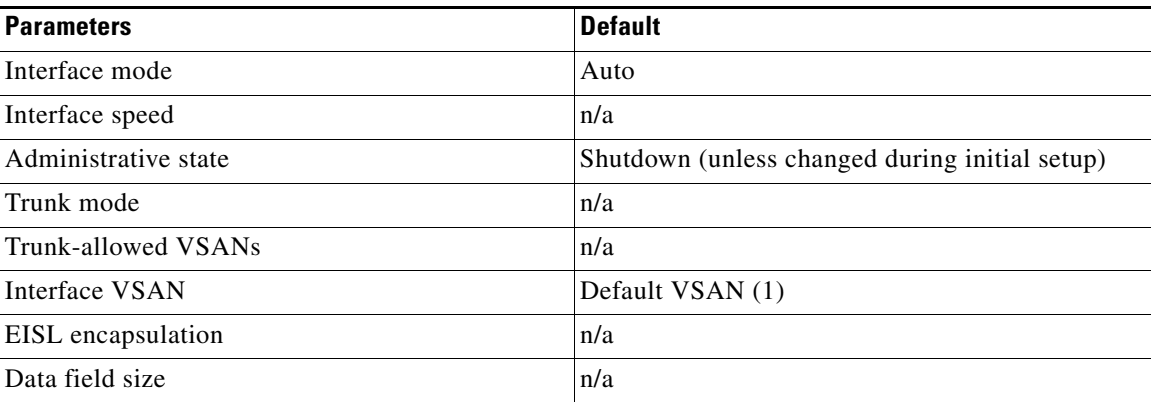